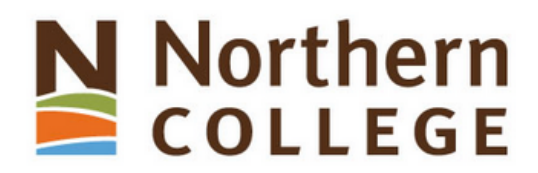

#### **Understanding Academic Integrity at Northern College**

Welcome to Northern College's Academic Integrity Modules. These modules have been designed to help you discover the basics of academic integrity, and what you need to know to succeed at Northern. Understanding these requirements is essential and you are asked to complete these modules to assist you in preparing to complete work that will meet the college standards. The ideas related to why you may engage in Academic dishonesty and the consequences are also discussed. These modules provide you with the tools and knowledge to maintain academic integrity.

At the conclusion of all four (4) modules, you will be required to complete a quiz for marks towards your Communications credit. You must achieve a score of 80% to pass.

Please Note: Your progress through the modules will be tracked by your professor to ensure that you have read through every slide. Failure to complete the required readings and activities will result in a failing grade on this assignment.

This guide will demonstrate how to import the **Academic Integrity module containing the Academic Integrity test** into an existing Bb course.

There are two versions of the Academic Integrity module available. An "AI2019T" module that contains a test that students are required to complete (the test will be incorporated into an existing Bb courses gradebook) and an "AI2019" version that does not contain a test.

It is anticipated that all Communications courses will use the module that contains the test, while all other courses will make use of module without the test. Please be sure to import the correct module if you have been provided access to both versions.

ExportFile\_AI2019T\_20190902115326.zip 02/09/2019 11:54 ... zip Archive 17 KB Note the letter T in the file name. This version contains the test

ExportFile\_AI2019\_20190902123721.zip 02/09/2019 12:38 ... zip Archive **13 KB** 

Note the absence of the letter T in the file name. This version does not contain the test

# **STEP 1:**

You would have received an email from your Dean or the department's Program Assistant that contained the Academic Integrity module as a zip file.

Save that zip file to your some location on your computer. It does not matter where you place it, as long as you can find it in a few moments.

Once you save the file, it should look something like this on your computer.

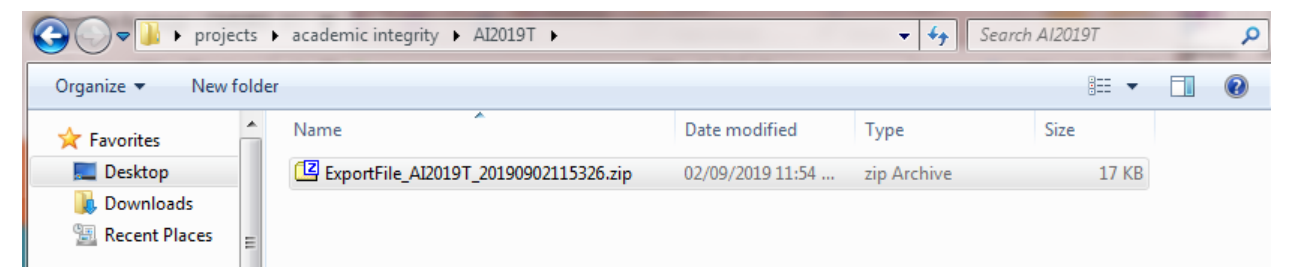

# **STEP 2:**

Log on to Blackboard at: <https://blackboard.northerncollege.ca/>

And open the course you plan to add the AI module to

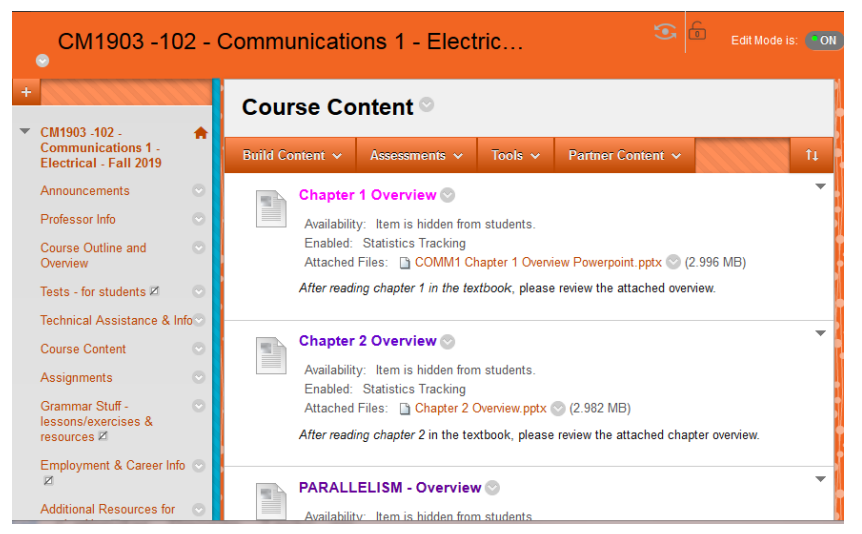

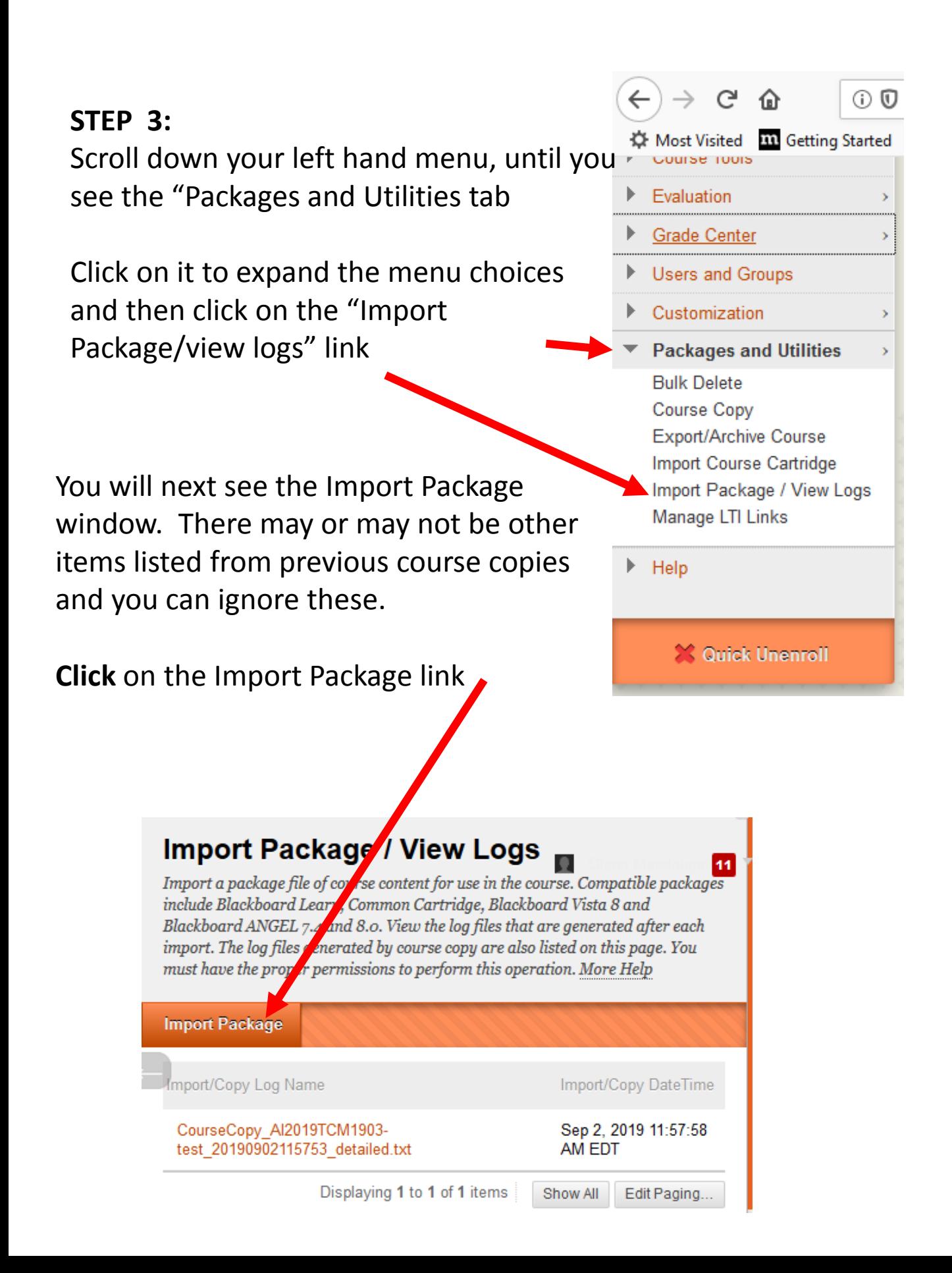

### **STEP 4:**

# The next screen you will see will look like the one below. **Click** on the **Browse My Computer** tab.

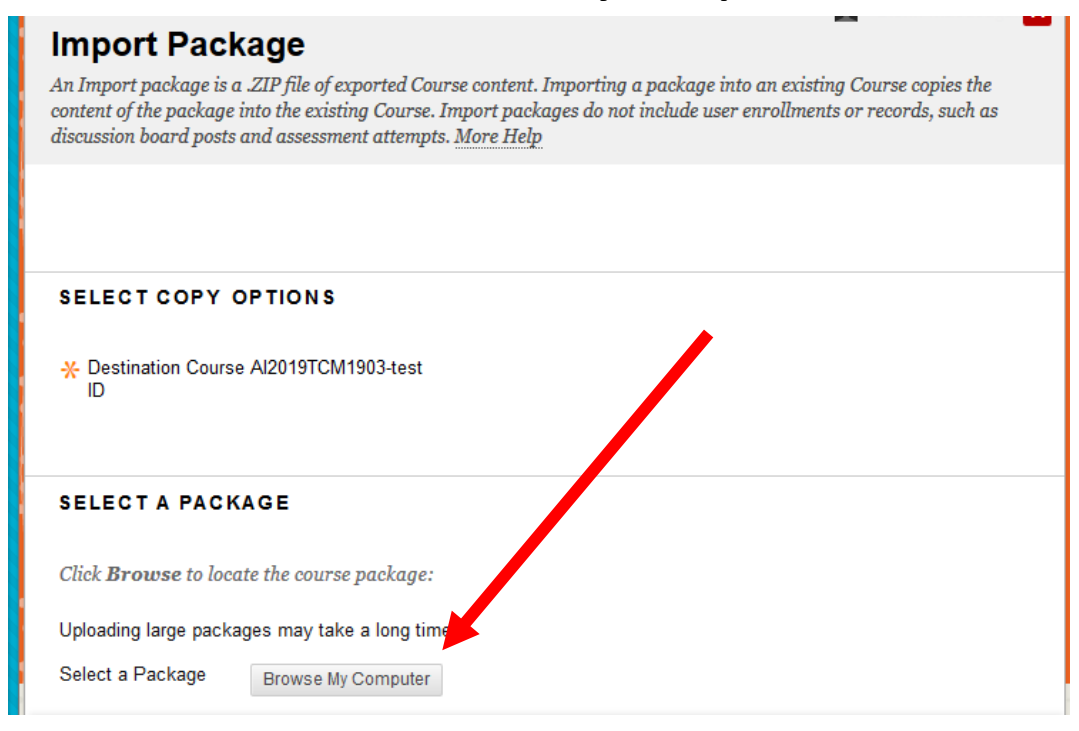

Locate the Zip file that you saved to your computer. Highlight it, and then click the Open button

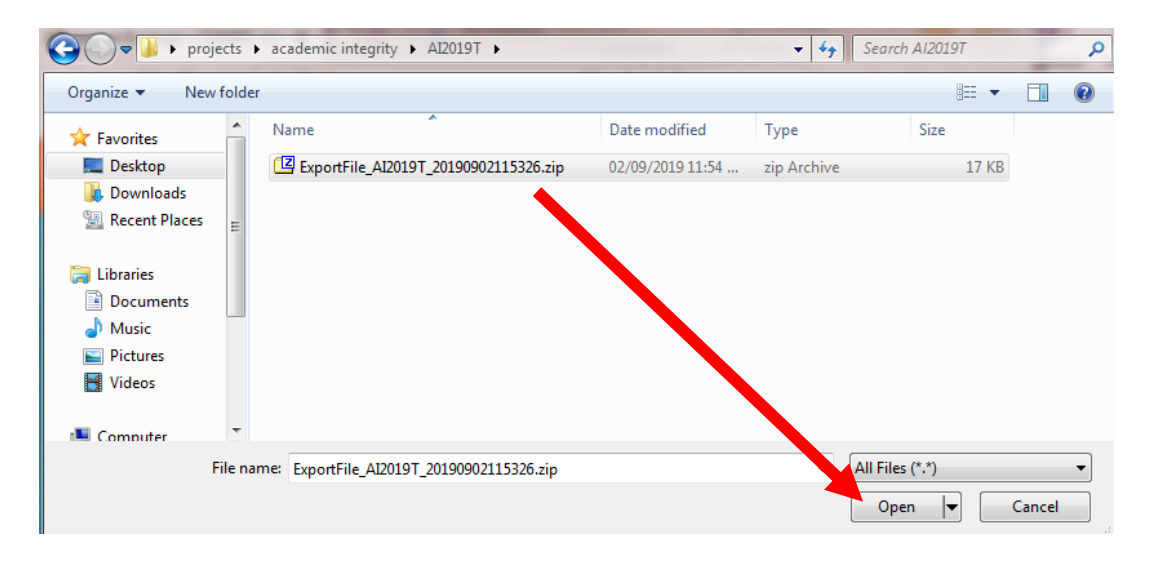

#### **STEP 5:**

• You will be returned to the Import Screen, and this time you will see the name of the file you are about to import.

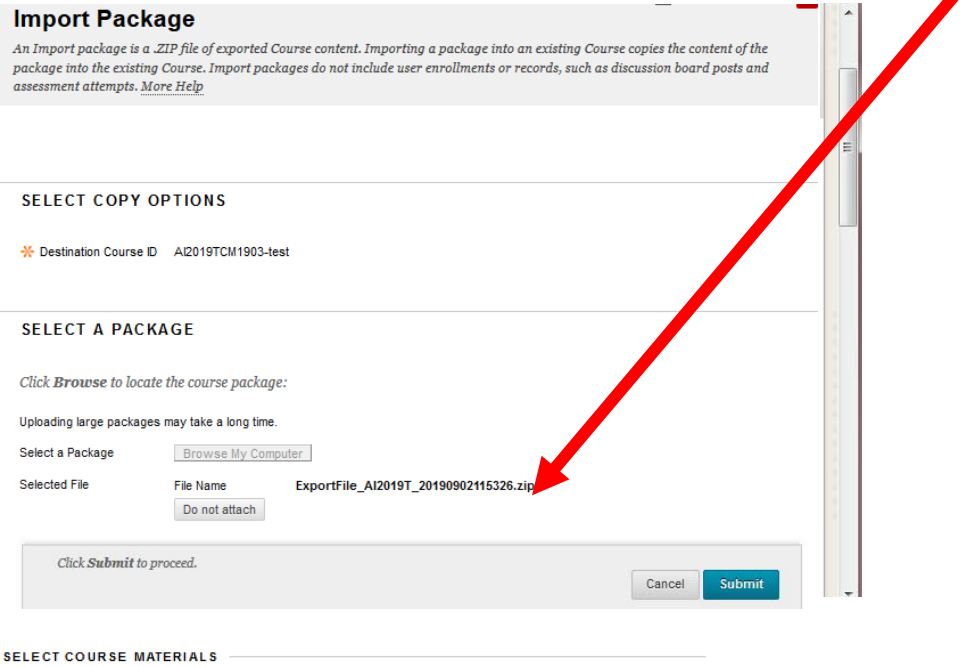

Select materials to include. To recreate a course from an archive package, including user records, use restore instead of import.

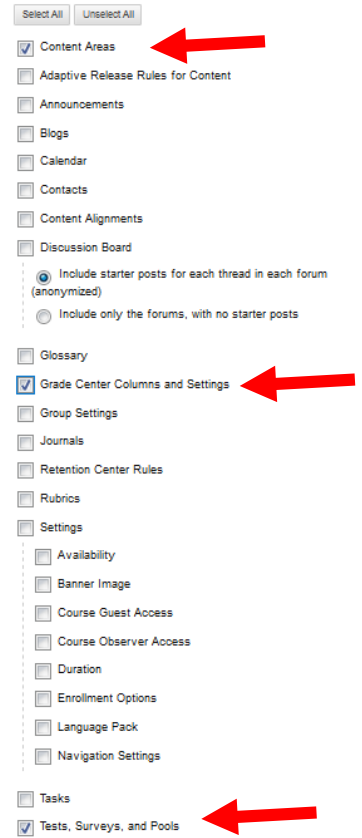

**Wikis** 

- Scroll down the screen and be sure to click the boxes beside the:
	- "Content Areas"
	- "Grade Centre Columns and Settings"

Cancel

Submi

- "Tests, Surveys and Pools"
- Only these three boxes should be checked.
- Click on the **Submit** button

Click Submit to proceed.

## **STEP 6:**

You will be returned to the Import Screen, and this time you will see a message in the green bar indicating the import has been queued.

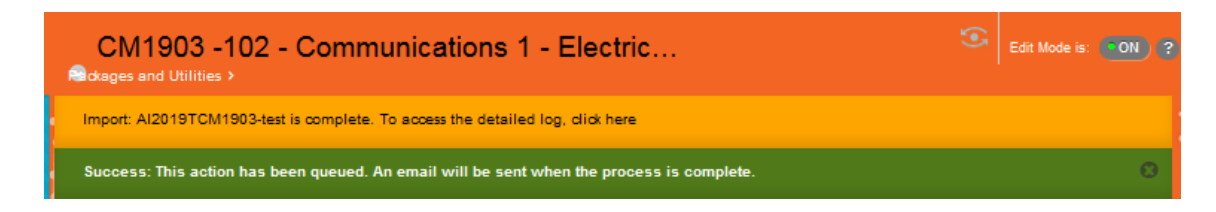

Within a few minutes you will receive an email, indicating the process is complete. **System Admins** 

Content Collection > i Ba CM1903-102-**Communications 1 -**Electrical - Fall 2019 Announcements Professor Info Course Outline and Overview Technical Assistance & Info **Course Content** Assignments Email My Grades Academic Integrity 2019

Import: AI2019TCM1903-test [b... 12:15 PM Import: AI2019TCM1903-test The operation has completed. The

- When the import has completed, you will see a new "Academic Integrity 2019" tab at the bottom of your course's left hand menu.
- If your course has been made available to students, they too will now see this tab.
- Click on the Academic Integrity 2019 tab to launch the AI module

## **STEP 7:**

- Since this last section of the AI module contains a test for all students to complete, you should check to ensure that your grade book contains a column for the test, and if necessary you will need adjust your grade totals to allow for the proportion of the course grade that has been allocated for the successful completion of the test.
- The AI test will most likely appear as the last column of your grade book.

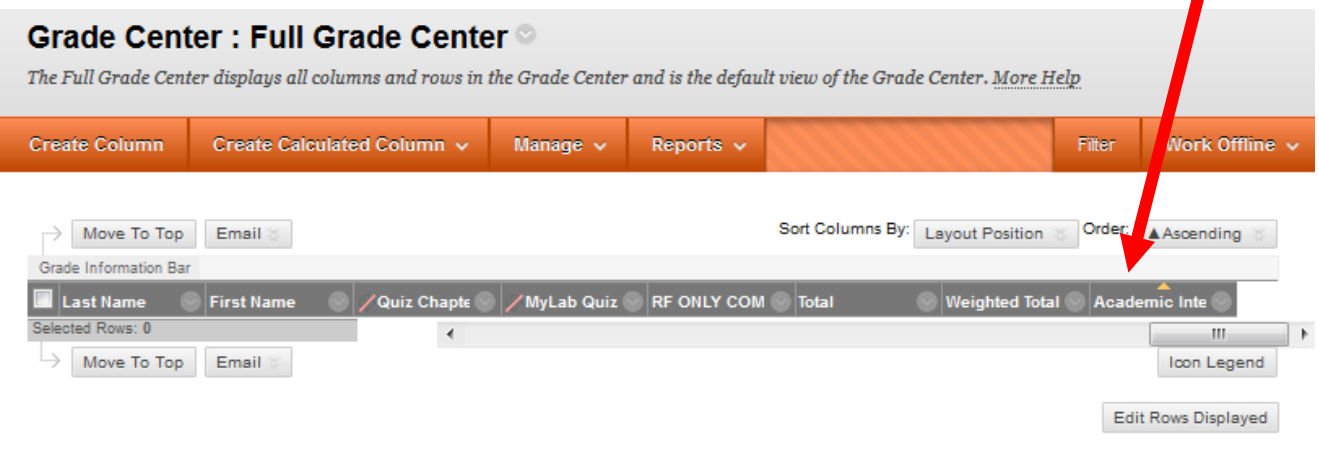

If you require assistance with configuring Grade Book to account for the new AI module test, please contact Angela Bourgeois in the IT department.

# 

#### **Understanding Academic Integrity at Northern Colleg**

Welcome to Northern College's Academic Integrity Modules. These modules have been designed to help you dis and what you need to know to succeed at Northern. Understanding these requirements is essential and you ar assist you in preparing to complete work that will meet the college standards. The ideas related to why you may ( consequences are also discussed. These modules provide you with the tools and knowledge to ma

At the conclusion of all four (4) modules, you will be required to complete a quiz for marks towards your Comm score of 80% to pass.

Please Note: Your progress through the modules will be tracked by your professor to ensure that you have complete the required readings and activities will result in a failing grade on this